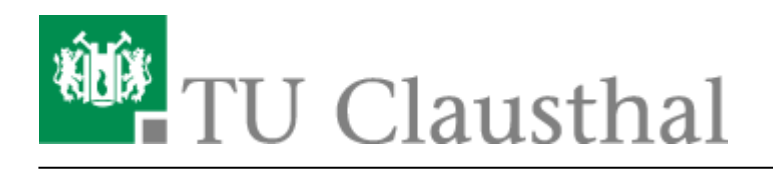

## **Einbinden der Kalender unter Android**

Im Folgenden wird die Einrichtung von Kalendern unter Android-Geräten beschrieben.

Laden Sie sich aus den Google Play Store eine App wie beispielsweise **OpenSync** herunter.

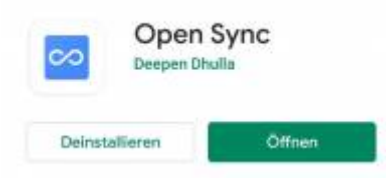

Öffnen Sie die App und fügen sie ein neues CalDAV-Konto hinzu.

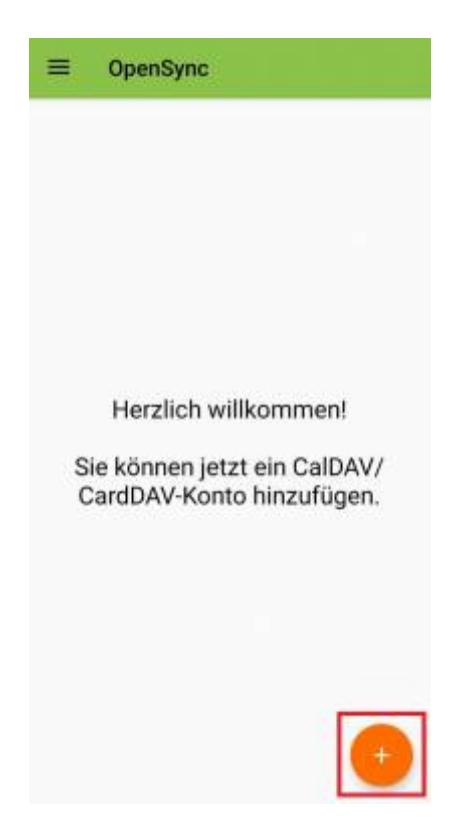

- Klicken Sie wie auf den Bild zusehen auf die Anmeldung mit URL und Benutzernamen. Anschließend geben sie folgende **Basis-URL** an:
	- **Serveradresse**: <https://davmail.rz.tu-clausthal.de/principals/users/>**E-Mail@tu-clausthal.de**/calendar

Beispiel:

[https://davmail.rz.tu-clausthal.de/principals/users/TUC-User@tu-clausthal.de/calendar.](https://davmail.rz.tu-clausthal.de/principals/users/TUC-User@tu-clausthal.de/calendar) Ersetzen Sie TUC-User mit ihren persönlichen TUC-User. Hiermit wird Ihr eigener Kalender eingebunden. Für Externe Kalender oder für Abteilungenskalender wird die E-Mail-Adresse des gewünschten Kalenders benötigt.

**TUC-User** und Ihr **TUC-Passwort**

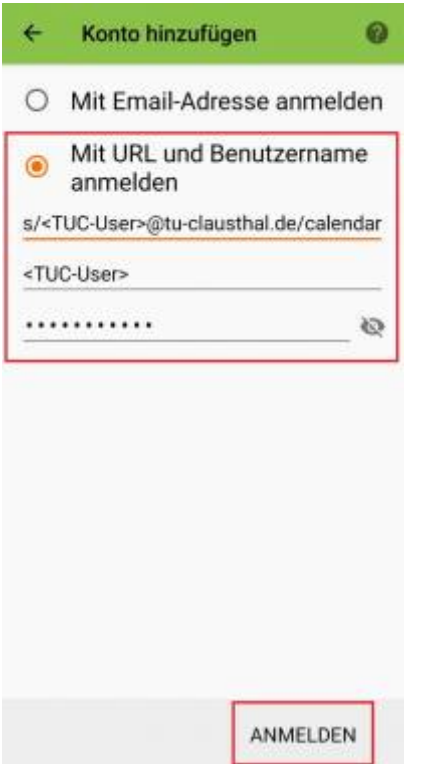

Klicken Sie nun auf das angelegte Konto und setzen Sie die Haken und synchronisieren Sie das Konto.

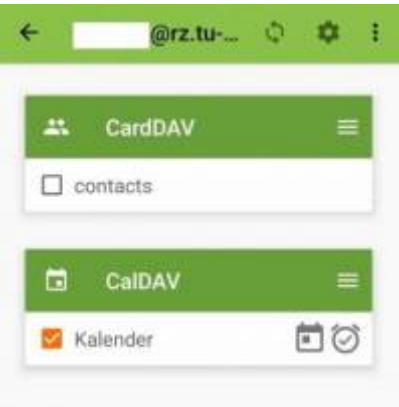

- Geben Sie der App die notwendigen Berechtigungen um auf die Kalender und die Adressbücher zuzugreifen
- Öffnen Sie anschließend Ihre Kalender-App. Unter Konten verwalten, sollte Ihr Kalender nun angezeigt werden. Haken Sie den Kalender an und synchronisieren Sie den neuen Kalender.

Direkt-Link:

**[https://doku.tu-clausthal.de/doku.php?id=e-mail\\_und\\_kommunikation:exchange:android\\_exchange:android\\_kalender](https://doku.tu-clausthal.de/doku.php?id=e-mail_und_kommunikation:exchange:android_exchange:android_kalender)**

Letzte Aktualisierung: **15:47 22. July 2020**

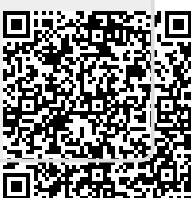